## **SharePoint Column Permission Installation Instruction**

## **System Requirements**

Microsoft Windows SharePoint Services v3 or Microsoft Office SharePoint Server 2007.

## Install

Download SharePoint Column Permission install file from SharePointBoost website, release the file, and run "setup.exe".

| 🔾 Back 🔹 🕥 🕘 🌮 Search 🚺             | > Folders        | 3 3 X 9 🖽               | ÷               | - Contra-  |
|-------------------------------------|------------------|-------------------------|-----------------|------------|
| Address 🗁 C:\Documents and Settings | \Administrator\I | Desktop\Permission8oost | Setup\Solution  | 💌 🄁 Go     |
| Name +                              | Size             | Туре                    | Date Modified   | Attributes |
| banner.jpg                          | 21 KB            | JPEG Image              | 2008-6-30 18:14 | A          |
| Brandysoft.SharePoint.Toget         | 105 KB           | WSP File                | 2008-7-1 13:14  | A          |
| EULA.rtf                            | 17 KB            | Rich Text Format        | 2008-6-26 16:21 | A          |
| silogo.jpg                          | 14 KB            | JPEG Image              | 2008-6-30 18:07 | A          |
| Setup exe                           | 192 KB           | Application             | 2008-6-26 16:21 | A          |
| setup & e. config                   | 1 KB             | XML Configuration File  | 2008-6-30 18:07 | A          |

## Note:

You must be the SharePoint Farm Administrator.

| ⇔ → 🖬 🛱          | 0 ₽ 2                                      |         |              |  |
|------------------|--------------------------------------------|---------|--------------|--|
| Services (Local) | Name /                                     | Status  | Startup Type |  |
|                  | Windows Presentation Foundation Font Cach  |         | Manual       |  |
|                  | Windows SharePoint Services Administration | Started | Automatic    |  |
|                  | Windows SharePoint Services Search         | Started | Manual       |  |
|                  | Windows SharePoint Services Timer          | Started | Automatic    |  |
|                  | Windows SharePoint Services Tracing        | Started | Automatic    |  |
|                  | Windows SharePoint Services VSS Writer     |         | Manual       |  |
|                  | Windows Time                               | Started | Automatic    |  |
|                  | Windows Liser Mode Driver Framework        |         | Manual       |  |

After system check is finished, click "Next".

| ndows SharePoint Service 3.0 is installed.<br>u have permission to install and deploy SharePoint solutions.<br>e Windows SharePoint Services Administration service is started.<br>e Windows SharePoint Services Timer service is started.<br>lution file found.<br>arePoint Permission Boost is not installed. |
|----------------------------------------------------------------------------------------------------|
| e Windows SharePoint Services Administration service is started.<br>e Windows SharePoint Services Timer service is started.<br>lution file found.                                                                                                    |
| e Windows SharePoint Services Timer service is started.<br>lution file found.                                                                                                    |
| lution file found.                                                                                                    |
|                                                                                                    |
| waRoint Parminsion Roost is not installed                                                                                                    |
| dier ork remission boost is not installed.                                                                                                    |
|                                                                                                    |
| s succeeded. Please click Next to proceed with the installation.                                                                                                    |
|                                                                                                    |

After reading License Agreement, click "accept" and go to next step.

| SharePoint Permission Boost |     |    |
|-----------------------------|-----|----|
| End-User License Agreement  | net | 00 |

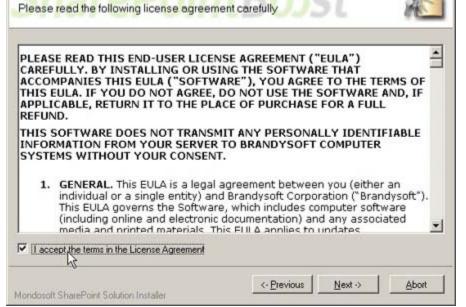

Select one or more web applications and click "Next".

| harePoint Permission Boost                                   |                               |         |
|--------------------------------------------------------------|-------------------------------|---------|
| Deployment Targets                                           | DointPract                    | 0       |
| Please select one or more v                                  | veb applications              | AS      |
| Web Applications:                                            |                               |         |
| http://temp-help-svr:14460/                                  | (Central Administration)      |         |
| ✓ http://temp-help-svr:38827/ ✓ http://temp-help-svr/ (Shar) | (SharePoint - 38827)          |         |
|                                                              |                               |         |
|                                                              |                               |         |
|                                                              |                               |         |
|                                                              |                               |         |
|                                                              |                               |         |
|                                                              |                               |         |
|                                                              |                               |         |
|                                                              |                               |         |
| D                                                            |                               |         |
| Please click the Next button to st                           | art the installation process. |         |
|                                                              |                               | 11 11 1 |
| Mondosoft SharePoint Solution Insta                          | siler <u>Vervious</u>         | Abort   |

Wait for installing, click "Next" for more deployment details.

| arePoint Permission Boost                                                                                                    |                                       |              |
|----------------------------------------------------------------------------------------------------|---------------------------------------|--------------|
| Installing<br>Please wait while SharePoint Permission                                                                                     | Boost is installed                    | 20           |
| Please wait while SharePoint Permission                                                                                                   | Boost is installed                    | RE           |
|                                                                                                    |                                       |              |
|                                                                                                    |                                       |              |
|                                                                                                    |                                       |              |
| Waiting (max. 15 minutes) for solution deployment                                                                                         | job to complete. Press Abort to stop. |              |
|                                                                                                    |                                       |              |
|                                                                                                    |                                       |              |
|                                                                                                    |                                       |              |
|                                                                                                    |                                       |              |
|                                                                                                    |                                       |              |
|                                                                                                    |                                       |              |
| ondoroft SharePoint Solution Installer                                                                                                    | <- Erevious Next -                    | Abort        |
| ondosoft SharePoint Solution Installer                                                                                                    | <- Erevious Next -                    | Abort        |
|                                                                                                    | <- <u>Previous</u>                    | Abort        |
| arePoint Permission Boost                                                                                                    |                                       |              |
| arePoint Permission Boost                                                                                                    |                                       | Abort        |
| narePoint Permission Boost                                                                                                    |                                       | Abort        |
| narePoint Permission Boost<br>Installation Successfully Comp<br>Details:                                                                  |                                       | <u>Abort</u> |
| Details:                                                                                                    | Dieted Boost                          |              |
| Details:                                                                                                    | Dieted Boost                          |              |
| Details:                                                                                                    | Dieted Boost                          |              |
| TEMP-HELP-SVR: http://temp-help-svr:14460/;<br>TEMP-HELP-SVR: http://temp-help-svr:14460/;<br>TEMP-HELP-SVR: http://temp-help-svr:38827/; | Dieted Boost                          |              |
| Details:                                                                                                    | Dieted Boost                          |              |
| Details:                                                                                                    | Dieted Boost                          |              |
| Details:                                                                                                    | Dieted Boost                          |              |
| Details:                                                                                                    | Dieted Boost                          |              |

|                                         | <- Brevious | Next > | Glose |
|-----------------------------------------|-------------|--------|-------|
| Mondosoft SharePoint Solution Installer |             |        |       |

Choose Site Actions dropdown menu, click "Modify All Site Settings", and enter Site Settings page.

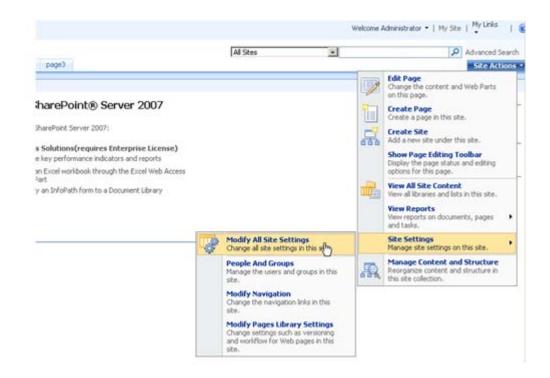

Select "Site Collection Features".

| Galleries                     | Site Administration          | Site Collection Administration |
|-------------------------------|------------------------------|--------------------------------|
| Site content types            | Regional settings            | Search settings                |
| Site columns                  | Site libraries and lists     | Search scopes                  |
| Site templates                | Site usage reports           | Search keywords                |
| List templates                | User alerts                  | Recycle bin                    |
| Web Parts                     | RSS                          | Site directory settings        |
| Workflows                     | Search visibility            | Site collection usage reports  |
| Master pages and page layouts | Sites and workspaces         | Site collection features       |
|                               | Site features                | Site hierarchy                 |
|                               | Delete this site             | Portal site connection         |
|                               | Related Links scope settings | Site collection audit settings |
|                               | Site output cache            | Audit log reports              |
|                               | Content and structure        | Site collection policies       |
|                               | Content and structure logs   | Site collection output cache   |
|                               |                              | Site collection cache profiles |
|                               |                              | Site collection object cache   |
|                               |                              | Variations                     |
|                               |                              | Variation labels               |
|                               |                              | Variation logs                 |
|                               |                              | Translatable columns           |

In SharePoint Site collection feature list, activate SharePoint Column Permission.

|   | SharePoint Column Permission<br>Assign read or write permissions to column                              | Deactivate Activ | /e |
|---|----------------------------------------------------------------------------------------------------|------------------|----|
| 5 | SharePoint ListSync<br>This feature is a workflow that copy the content of a list to another            | Activate         |    |
|   | SharePoint Permission Batch Setting<br>Assign permissions to all items                                  | Activate         |    |
|   | SharePoint Permission Boost Workflow<br>Change item and column permission when item created or modified | Activate         |    |

After installation, you can find Column permission settings link in every list workflow setting page.

|               | -                   |                | - | 010 |
|---------------|---------------------|----------------|---|-----|
| Demo > Permis | sion > Employ Profi | les > Settings |   |     |
| Customi       | ze Employ           | Profiles       |   |     |
|               |                     |                |   |     |

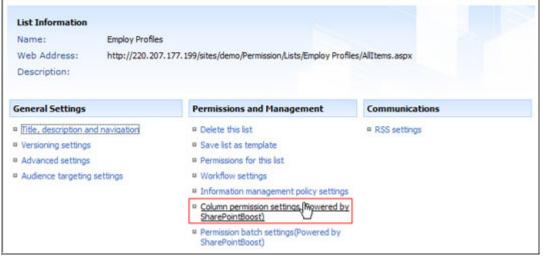

## License Management

Click link in Column Permission setting page to visit Column Permission license management page.

|                                        | After settings char               | nged, please click              | ок ок               | Cancel        |
|----------------------------------------|-----------------------------------|---------------------------------|---------------------|---------------|
| Permission Settings                    | Apply follow                      | ving permission setti           | ngs for all items   |               |
| dd, edit or delete permission settings | Users/groups                      | Read-only columns               | Invisible columns   | Enabled       |
|                                        | Add Per                           | mission Setting                 |                     |               |
| License Management                     | Due to invalid li<br>management p | icense, function is lir<br>bage | nited.Click here to | enter license |

After payment, send site collection ID to sales@sharepointboost.com to generate license code.

| SharePoint C                                                                     | Column Permissio                                                                                                    | n License Management                                                                                |          |
|----------------------------------------------------------------------------------|----------------------------------------------------------------------------------------------------|----------------------------------------------------------------------------------------------------|----------|
| Add or delete License                                                            |                                                                                                    |                                                                                                    |          |
| SharePoint Column<br>Permission<br>Assign read or write<br>permissions to column | License Information<br>Site Collection ID:<br>Current amount of users in<br>collection:<br>License status:<br>Add license(ASCII): | 81790d6d-636e-499f-8ffc-3b265a8ba491<br>this site 2<br>No Registration<br>Click here to get license |          |
|                                                                                  |                                                                                                    |                                                                                                    | X        |
|                                                                                  |                                                                                                    |                                                                                                    | <u>+</u> |
|                                                                                  |                                                                                                    |                                                                                                    | OK       |

## Enter the license code and click "OK".

| Add or delete License                                                            |                                                                                                    |
|----------------------------------------------------------------------------------|----------------------------------------------------------------------------------------------------|
| SharePoint Column<br>Permission<br>Assign read or write<br>permissions to column | License Information<br>Site Collection ID: 81790d6d-636e-499f-8ffc-3b265a8ba491<br>Current amount of users in this site 2<br>collection:<br>License status: 50                                                                                                    |
|                                                                                  | Add         Icense           Add         Icense(ASCII):         Clck here to get lcense           f228dccd-b25b-deb5-963b-<br>9a8b012e649515WaL2DsuFk3IdMAYg09/r061B9f9GwH08922fyBpThIFutikc1uY5riaRSJ07wLf8JNDPdu5NRzpqiol2Oul<br>vwobxr0PojFDndF2WJ0hr06EkLmZ5He/vwYz5Kd221LArWMT5P3eqWXpFUN/67aEU8ypyRi80OQbU3nF3OdE=U0sCG<br>zUwX20i9pe+JzdZd51a3XqWVMb8Rt8vUxk6NKWJCUPWnivZrvIUHV8KxBIXZTQUKK5NhVWK1CFO1KRzyW6Md8XhjN<br>fy7H563/XqH82pzbfvCMTQWwXk4UBc6FjJ3hiklbCnjvL4Cgj5MQ402yPQs+Fj4YnFqj35mT3B8LftgPy9kP9MkgM7<br>XBR6R1ePF7zxw8gN71hixKNbhHBeL/le59XiECtod928xbFT9nXicDdUXJ1qYeiGPkhazidL2F0pv7juLiXj+E2g2vfWG3<br>0+RUCyYrhL8oz01mwmpg0uffWsgGiEXHOHv/gMeINoc2/OsWbJ6n1QfRQpYAvjsToCUE4PvT922iTuozs4KwiopkUI;<br>4AIPT1rK3AQ3LdqGEYCHsyNqiux3i2QCLjp3RfaTagxbMbti+QQl0wfY8Kgov9bF6L1hD3LoZArnQzUyi/XkzgL/gDERh<br>xDUUsvmvT9z0ESuYBUL2RKXmPNUFkNgTPI4MW28va1M/BMtIZebw== |
|                                                                                  | You license has been validated, Please switch to previous page and<br>Refresh(F5) it                                                                                                    |

## Uninstall

Run "setup.exe" again. (If your install file has been deleted, you can download it from http://www.sharepointboost.com). In the Repair and Remove page, select the Remove radio button and click "Next", the Column Permission Boost will be uninstalled.

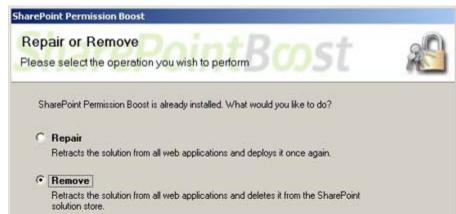

| <- Previous Next -> Abort |
|---------------------------|
|                           |

## SharePoint Column Permission Tutorials

SharePoint Column Permission can make column invisible or read-only to certain people. For instance, there is a list contained employee profiles. Everyone can view the basic information like name and ID. However, only the accountant can access to salary column, while administration staff has permission to all columns except salary column.

| Demo > Permission > Employ Profiles<br>Employ Profiles |   |                  |                    |      |                |         |            |                |
|--------------------------------------------------------|---|------------------|--------------------|------|----------------|---------|------------|----------------|
| New                                                    | • | Actions - Settin | gs 🔹               |      |                |         | View: All  | Items •        |
| 0 II                                                   | D | Employee Name    | Employee ID        | Ext. | Address        | OLeader | Salary     | Cell Phone No. |
| 1                                                      | L | Tom              | 05001 NEW          | 1201 | New York       | Bill    | \$3,500.00 | 1368165****    |
| 2                                                      | 2 | Jerry            | 05002 <b>เ</b> ทยพ | 1202 | Atlanta        | John    | \$4,000.00 | 1981235****    |
| 3                                                      | 3 | Adam             | 05004 I NEW        | 1203 | New Jersey     | Bill    | \$3,000.00 | 1581659****    |
| 4                                                      | ŧ | Vincent          | 05005 I NEW        | 1204 | Alaska         | John    | \$6,000.00 | 1784231****    |
| 5                                                      | 5 | Bill             | 04001 NEW          | 1205 | Silicon Valley |         | \$8,000.00 | 1581654****    |
| 6                                                      | j | John             | 04002 I NEW        | 1206 | New York       | Bill    | \$6,500.00 | 1561123****    |

## **Invisible Column**

There are three view types: Public View, Accountant View, and Administration View. One staff, without permission to a column belonging to a certain kind of view, cannot access to this kind of view also.

| Demo > Permission > Employ Profiles > S<br>Edit View: Employ Prof                                                                                                    |                                                                                                    |                    |
|----------------------------------------------------------------------------------------------------|----------------------------------------------------------------------------------------------------|--------------------|
| To customize this view further, use a Web page                                                                                                    | editor compatible with Windows SharePoint Services. Delete                                                                                                    | OK Cancel          |
| Name<br>Type a name for this view of the list.<br>Make the name descriptive, such as<br>"Sorted by Author", so that site visitors<br>will know what to expect when they<br>click this link.            | View Name:<br>Public View<br>Web address of this view:<br>http://220.207.177.199/sites/demo/Permission/Lists/Empl<br>Public View<br>.aspx<br>Make this the default view<br>(Applies to public views only)                                      | oy Profiles/       |
| Columns<br>Select or dear the check box next to each<br>column you want to show or hide in this view.<br>To specify the order of the columns, select a<br>number in the <b>Position from left</b> box. | DisplayColumn NameImage: Column NameAttachmentsImage: AttachmentsIDImage: Column NameEmployee NameImage: Column NameEmployee ID (linked to item with edit menu)Image: Column NameExt.Image: Column NameAddressImage: Column NameCell Phone No. | Position from Left |

| Demo > Permission > Employ Profiles > Settings > Edit View<br>Edit View: Employ Profiles                                                                                                    |                                                                                                    |  |  |  |  |
|----------------------------------------------------------------------------------------------------|----------------------------------------------------------------------------------------------------|--|--|--|--|
| To customize this view further, use a Web page of                                                                                                    | editor compatible with Windows SharePoint Services.           Delete         OK         Cancel                                                                                                    |  |  |  |  |
| Name         Type a name for this view of the list.         Make the name descriptive, such as         'Sorted by Author", so that site visitors will know what to expect when they click this link.         View Name:         Accountant View         Web address of this view:         http://220.207.177.199/sites/demo/Permission/Lists/Employ Profiles/         Accountant View         Accountant View         Accountant View         Accountant View         Applies to public views only)                                                                                                    |                                                                                                    |  |  |  |  |
| Columns   Select or dear the check box next to each column you want to show or hide in this view. To specify the order of the columns, select a number in the Position from left box.   Image: Column Name Position from left box.   Image: Column Name Position from left box. |                                                                                                    |  |  |  |  |
| Demo > Permission > Employ Profiles > S<br>Edit View: Employ Profiles<br>To customize this view further, use a Web page                                                                                                    |                                                                                                    |  |  |  |  |
| Name<br>Type a name for this view of the list.<br>Make the name descriptive, such as<br>"Sorted by Author", so that site visitors<br>will know what to expect when they<br>click this link.                                                                                                    | View Name:<br>Administration View<br>Web address of this view:<br>http://220.207.177.199/sites/demo/Permission/Lists/Employ Profiles/<br>Administration View .aspx                                                                                                    |  |  |  |  |
| Columns<br>Select or clear the check box next to each<br>column you want to show or hide in this view.<br>To specify the order of the columns, select a<br>number in the <b>Position from left</b> box.                                                                                                    | Display       Column Name       Position from Left         Image: Attachments       1 Image: Attachments         Image: Display       Image: Display         Image: Display       Image: Display         Image: |  |  |  |  |

In list setting page, click "Column permission setting" and enter column setting page.

| ustomize Employ F                                                                                             | Profiles                                                                                                |                  |
|----------------------------------------------------------------------------------------------------|----------------------------------------------------------------------------------------------------|------------------|
| List Information                                                                                              |                                                                                                    |                  |
| Name: Employ Profiles                                                                                         |                                                                                                    |                  |
| Web Address: http://220.207                                                                                   | . 177. 199/sites/demo/Permission/Lists/Employ Profil                                                    | es/AllItems.aspx |
| Description:                                                                                                  |                                                                                                    |                  |
|                                                                                                    |                                                                                                    |                  |
| General Settings                                                                                              | Permissions and Management                                                                              | Communications   |
| _                                                                                                    |                                                                                                    |                  |
| Title, description and navigation                                                                             | Delete this list                                                                                        | RSS settings     |
| ·                                                                                                    | <ul><li>Delete this list</li><li>Save list as template</li></ul>                                        | RSS settings     |
| <ul> <li>Title, description and navigation</li> <li>Versioning settings</li> <li>Advanced settings</li> </ul> |                                                                                                    | RSS settings     |
| Versioning settings<br>Advanced settings                                                                      | <ul> <li>Save list as template</li> </ul>                                                               | RSS settings     |
| Versioning settings<br>Advanced settings                                                                      | <ul> <li>Save list as template</li> <li>Permissions for this list</li> </ul>                            | RSS settings     |
| Versioning settings                                                                                           | <ul> <li>Save list as template</li> <li>Permissions for this list</li> <li>Workflow settings</li> </ul> | RSS settings     |

The following is an example of giving ordinary staff like Tom column permissions. Add his name in "users/groups" editor box. Select "Address", "Cell Phone No.", "Salary", and "Leader" column, and move to the right box. These columns are read-only to Tom.

| Users or Groups<br>The permissions of these<br>users or groups will be<br>modified.                                                                                                    | Input users/groups                                                                                                    | <mark>8</mark> √ []] |
|----------------------------------------------------------------------------------------------------|----------------------------------------------------------------------------------------------------|----------------------|
| Column Permissions<br>Please choose invisible<br>columns or read-only columns<br>to these users or groups.<br>Notice that if some list view<br>contains selected invisible<br>columns, the list view will also<br>be invisible to these users or<br>groups, and if the list view<br>contains selected read-only<br>columns, the view can not be<br>edited in datasheet or MS<br>Accessby these users or<br>groups(menu items in Actions<br>menu will be hidden). | Choose read-only columns          Address         Cell Phone No.         Employee ID         Employee Name         Ext.         Leader         Salary         Image: Choose invisible columns |                      |
|                                                                                                    | Employee ID<br>Employee Name<br>Ext.<br>Add ><br>Add ><br>Salary<br>< Remove                                                                                                    |                      |

Setting permission to accountant is similar to ordinary staff. Jerry is an accountant accessing to salary column.

| Users or Groups                                                                                                    |                                                                                                    |                  |
|----------------------------------------------------------------------------------------------------|----------------------------------------------------------------------------------------------------|------------------|
| The permissions of these<br>users or groups will be<br>modified.                                                                                                    | Input users/groups<br>Jerry                                                                                                    |                  |
|                                                                                                    |                                                                                                    |                  |
|                                                                                                    | R                                                                                                    | 8 <sub>~</sub> 🔛 |
| Column Permissions                                                                                                    |                                                                                                    |                  |
| Please choose invisible<br>columns or read-only columns<br>to these users or groups.<br>Notice that if some list view<br>contains selected invisible<br>columns, the list view will also<br>be invisible to these users or<br>groups, and if the list view<br>contains selected read-only<br>columns, the view can not be<br>edited in datasheet or MS<br>Accessby these users or<br>groups(menu items in Actions<br>menu will be hidden). | Choose read-only columns          Address         Cell Phone No.         Employee ID         Employee Name         Ext.         Leader         Salary         Image: Choose invisible columns |                  |
|                                                                                                    | Employee ID<br>Employee Name<br>Ext.<br>Salary<br>Add ><br>Add ><br>Add ><br>Leader<br>< Remove                                                                                               |                  |
|                                                                                                    | र<br>•                                                                                                    | Þ                |

Give Henry, an administration staff, corresponding permission.

| Users or Groups<br>The permissions of these<br>users or groups will be<br>modified.                                                                                                    | Input users/groups<br>Herny                                                                                                    | 8,/ 🔝 |
|----------------------------------------------------------------------------------------------------|----------------------------------------------------------------------------------------------------|-------|
| Column Permissions<br>Please choose invisible<br>columns or read-only columns<br>to these users or groups.<br>Notice that if some list view<br>contains selected invisible<br>columns, the list view will also<br>be invisible to these users or<br>groups, and if the list view<br>contains selected read-only<br>columns, the view can not be<br>edited in datasheet or MS<br>Accessby these users or<br>groups(menu items in Actions<br>menu will be hidden). | Choose read-only columns          Address         Cell Phone No.         Employee ID         Employee Name         Ext.         Leader         Salary         Image: Choose invisible columns |       |

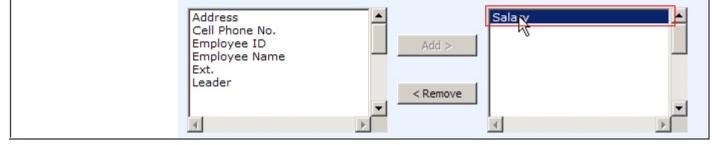

Now, Tom can only choose "Public View", Jerry can access to "Public View" and "Accountant View", while Henry can view items in "Public View" and "Administration View"

In display form, Tom cannot see "Leader", "Address", "Cell Phone No." and "Salary" column.

| sion                                                                    |               |      | This Site: Permission | Welcome Tom | My Site   My Lin | ks 🕶   🔞 |
|-------------------------------------------------------------------------|---------------|------|-----------------------|-------------|------------------|----------|
| Demo > Permission > Employ P<br>Employ Profiles:                        |               |      |                       |             |                  |          |
| 📑 New Item   📑 Edit Item                                                | 🗙 Delete Item | 🎸 Wo | rkflows   Alert Me    |             | Close            |          |
| Employee Name                                                           | Jerry         |      |                       |             |                  |          |
| Employee ID                                                             | 05002         |      |                       |             |                  |          |
| Ext.                                                                    | 1202          |      |                       |             |                  |          |
| Leader                                                                  |               | )    |                       |             |                  |          |
| Address                                                                 |               | )    |                       |             |                  |          |
| Cell Phone No.                                                          |               |      |                       |             |                  |          |
| Salary                                                                  |               |      |                       |             |                  |          |
| Created at 7/23/2008 3:22 PM by J<br>Last modified at 7/23/2008 4:27 PM |               |      |                       |             | Close            |          |

## **Read-only Column**

The information in employee profiles is input by different departments with corresponding permissions.

For instance, Jerry, an accountant, can only edit the salary column of each employee. Enter the accountant setting page. Choose

and move all columns but "Salary" to the right box which means read-only columns.

| Users or Groups<br>The permissions of these<br>users or groups will be<br>modified.                                                                                                    | Input users/groups                                                                                                    | 8 <sub>~</sub> 🗈 |
|----------------------------------------------------------------------------------------------------|----------------------------------------------------------------------------------------------------|------------------|
| Column Permissions<br>Please choose invisible<br>columns or read-only columns<br>to these users or groups.<br>Notice that if some list view<br>contains selected invisible<br>columns, the list view will also<br>be invisible to these users or<br>groups, and if the list view<br>contains selected read-only<br>columns, the view can not be<br>edited in datasheet or MS<br>Accessby these users or<br>groups(menu items in Actions<br>menu will be hidden). | Choose read-only columns          Salary       Address         Add >       Employee ID         Employee Name       Ext.         Leader       Image: Choose invisible columns |                  |
|                                                                                                    | Employee ID<br>Employee Name<br>Ext.<br>Salary<br>Add ><br>Add ><br>Add cess<br>Cell Phone No.<br>Leader                                                                     |                  |

In Edit form, Jerry can only edit salary column.

|                                                                                  |          |                       | Welcome Jerry | ▼   My Site   M  | 1y Links 🔻   🧯 |
|----------------------------------------------------------------------------------|----------|-----------------------|---------------|------------------|----------------|
|                                                                                  |          | This Site: Permission | •             |                  | 2              |
| ision                                                                            |          |                       |               |                  |                |
| Demo > Permission > Employ Profi                                                 |          | m                     |               |                  |                |
| Employ Profiles: 0                                                               | 5002     |                       |               |                  |                |
|                                                                                  |          |                       |               |                  |                |
|                                                                                  |          |                       | ОК            | Cancel           |                |
| 🛽 Attach File   🗙 Delete Item                                                    | Spelling |                       | * indicates   | a required field |                |
| Employee Name *                                                                  | Jerry    |                       |               |                  |                |
| Employee ID *                                                                    | 05002 🔶  | Read-only Co          | lumns         |                  |                |
| Ext.                                                                             | 1202     |                       |               |                  |                |
| Leader                                                                           |          |                       |               |                  |                |
| Address                                                                          |          | Invisible Colu        | mns           |                  |                |
| Cell Phone No.                                                                   |          |                       |               |                  |                |
| Salary                                                                           | 4,000.00 |                       |               |                  |                |
| Created at 7/23/2008 3:22 PM by Admir<br>Last modified at 7/23/2008 4:27 PM by / |          |                       | ОК            | Cancel           |                |

If current view contains read-only column, the "Edit in Datasheet" menu item in Action menu will be hidden to avoid editing read-only columns.

|       |         |                                               |                                                    | Welcome Jerry                   | 🔹   My Site   My Links 👻   🔞 |
|-------|---------|-----------------------------------------------|----------------------------------------------------|---------------------------------|------------------------------|
| ssion |         |                                               | This List: Emp                                     | loy Profiles                    | Q                            |
|       |         | n > Employ Profiles                           | Edit in Datashe<br>Bulk edit items usin<br>format. |                                 |                              |
| New - | Actions | •                                             |                                                    | 1                               | View: Accountant View •      |
| U ID  | m       | Export to Spreadsheet                         | oloyee ID                                          | Ext.                            | Salary                       |
| 1     | 4       | Analyze items with a spreadsheet application. | 01 I NEW                                           | 1201                            | \$3,500.00                   |
| 2     |         | View RSS Feed                                 | 02 NEW Reh                                         | idden from <sup>1202</sup> Acti | \$4,000.00                   |
| 3     | D       | Syndicate items with an RSS reader.           | 04 I NEW                                           | 1203                            | \$3,000.00                   |
| 4     | 4       | Alert Me<br>Receive e-mail notifications when | 05 I NEW                                           | 1204                            | \$6,000.00                   |
| 5     |         | items change.                                 | 01 NEW                                             | 1205                            | \$8,000.00                   |
| 6     |         | ohn                                           | 04002 NEW                                          | 1206                            | \$6,500.00                   |

## **SharePoint Permission Batch Setting Installation Instruction**

## **System Requirements**

Microsoft Windows SharePoint Services v3 or Microsoft Office SharePoint Server 2007.

## Install

Download SharePoint Permission Batch Setting install file from SharePointBoost website, release the file, and run "setup.exe".

| 🔇 Back 🔹 🕥 诺 🍠 🔎 Search 🛛           | > Folders         | 🕹 🤉 🗙 🍤 🛄 ·             | £               |            |
|-------------------------------------|-------------------|-------------------------|-----------------|------------|
| Address 🗁 C:\Documents and Setting: | s\Administrator\I | Desktop\PermissionBoost | Setup\Solution  | 💌 🔁 Go     |
| Name +                              | Size              | Туре                    | Date Modified   | Attributes |
| 🖻 banner.jpg                        | 21 KB             | JPEG Image              | 2008-6-30 18:14 | A          |
| Brandysoft.SharePoint.Toget         | 105 KB            | WSP File                | 2008-7-1 13:14  | A          |
| EULA.rtf                            | 17 KB             | Rich Text Format        | 2008-6-26 16:21 | A          |
| 💼 logo.jpg                          | 14 KB             | JPEG Image              | 2008-6-30 18:07 | A          |
| Setup exe                           | 192 KB            | Application             | 2008-6-26 16:21 | A          |
| setup & config                      | 1 KB              | XML Configuration File  | 2008-6-30 18:07 | A          |

## Note:

You must be the SharePoint Farm Administrator.

| ⇔ → 🖬 🗗          |                                            |         |              |    |
|------------------|--------------------------------------------|---------|--------------|----|
| Services (Local) | Name /                                     | Status  | Startup Type | 1. |
|                  | Windows Presentation Foundation Font Cach  |         | Manual       |    |
|                  | Windows SharePoint Services Administration | Started | Automatic    |    |
|                  | Windows SharePoint Services Search         | Started | Manual       |    |
|                  | Windows SharePoint Services Timer          | Started | Automatic    |    |
|                  | Windows SharePoint Services Tracing        | Started | Automatic    |    |
|                  | Windows SharePoint Services VSS Writer     |         | Manual       |    |
|                  | Windows Time                               | Started | Automatic    | -  |
|                  | Windows Liser Mode Driver Framework        |         | Manual       |    |

After system check is finished, click "Next".

| ndows SharePoint Service 3.0 is installed.<br>u have permission to install and deploy SharePoint solutions.<br>e Windows SharePoint Services Administration service is started.<br>e Windows SharePoint Services Timer service is started.<br>lution file found.<br>arePoint Permission Boost is not installed. |
|----------------------------------------------------------------------------------------------------|
| e Windows SharePoint Services Administration service is started.<br>e Windows SharePoint Services Timer service is started.<br>lution file found.                                                                                                    |
| e Windows SharePoint Services Timer service is started.<br>lution file found.                                                                                                    |
| lution file found.                                                                                                    |
|                                                                                                    |
| waRoint Parminsion Roost is not installed                                                                                                    |
| dier ork remission boost is not installed.                                                                                                    |
|                                                                                                    |
| s succeeded. Please click Next to proceed with the installation.                                                                                                    |
|                                                                                                    |

After reading License Agreement, click "accept" and go to next step.

| SharePoint Permission Boost |     |    |
|-----------------------------|-----|----|
| End-User License Agreement  | net | 00 |

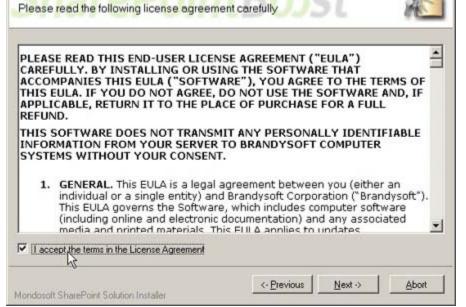

Select one or more web applications and click "Next".

| harePoint Permission Boost                                   |                               |         |
|--------------------------------------------------------------|-------------------------------|---------|
| Deployment Targets                                           | DointPract                    | 0       |
| Please select one or more v                                  | veb applications              | AS      |
| Web Applications:                                            |                               |         |
| http://temp-help-svr:14460/                                  | (Central Administration)      |         |
| ✓ http://temp-help-svr:38827/ ✓ http://temp-help-svr/ (Shar) | (SharePoint - 38827)          |         |
|                                                              |                               |         |
|                                                              |                               |         |
|                                                              |                               |         |
|                                                              |                               |         |
|                                                              |                               |         |
|                                                              |                               |         |
|                                                              |                               |         |
|                                                              |                               |         |
| D                                                            |                               |         |
| Please click the Next button to st                           | art the installation process. |         |
|                                                              |                               | 11 11 1 |
| Mondosoft SharePoint Solution Insta                          | siler <u>Vervious</u>         | Abort   |

Wait for installing, click "Next" for more deployment details.

| arePoint Permission Boost                                                                                                    |                                       |              |
|----------------------------------------------------------------------------------------------------|---------------------------------------|--------------|
| Installing<br>Please wait while SharePoint Permission                                                                                     | Boost is installed                    | 20           |
| Please wait while SharePoint Permission                                                                                                   | Boost is installed                    | RE           |
|                                                                                                    |                                       |              |
|                                                                                                    |                                       |              |
|                                                                                                    |                                       |              |
| Waiting (max. 15 minutes) for solution deployment                                                                                         | job to complete. Press Abort to stop. |              |
|                                                                                                    |                                       |              |
|                                                                                                    |                                       |              |
|                                                                                                    |                                       |              |
|                                                                                                    |                                       |              |
|                                                                                                    |                                       |              |
|                                                                                                    |                                       |              |
| ondoroft SharePoint Solution Installer                                                                                                    | <- Erevious Next -                    | Abort        |
| ondosoft SharePoint Solution Installer                                                                                                    | <- Erevious   Next -                  | Abort        |
|                                                                                                    | <- <u>Previous</u>                    | Abort        |
| arePoint Permission Boost                                                                                                    |                                       |              |
| arePoint Permission Boost                                                                                                    |                                       | Abort        |
| narePoint Permission Boost                                                                                                    |                                       | Abort        |
| narePoint Permission Boost<br>Installation Successfully Comp<br>Details:                                                                  |                                       | <u>Abort</u> |
| Details:                                                                                                    | Dieted Boost                          |              |
| Details:                                                                                                    | Dieted Boost                          |              |
| Details:                                                                                                    | Dieted Boost                          |              |
| TEMP-HELP-SVR: http://temp-help-svr:14460/;<br>TEMP-HELP-SVR: http://temp-help-svr:14460/;<br>TEMP-HELP-SVR: http://temp-help-svr:38827/; | Dieted Boost                          |              |
| Details:                                                                                                    | Dieted Boost                          |              |
| Details:                                                                                                    | Dieted Boost                          |              |
| Details:                                                                                                    | Dieted Boost                          |              |
| Details:                                                                                                    | Dieted Boost                          |              |

|                                         | <- <u>Previous</u> | Next > | Glose |
|-----------------------------------------|--------------------|--------|-------|
| Mondosoft SharePoint Solution Installer |                    |        | -12-  |

Choose Site Actions dropdown menu, click "Modify All Site Settings", and enter "Site Settings" page.

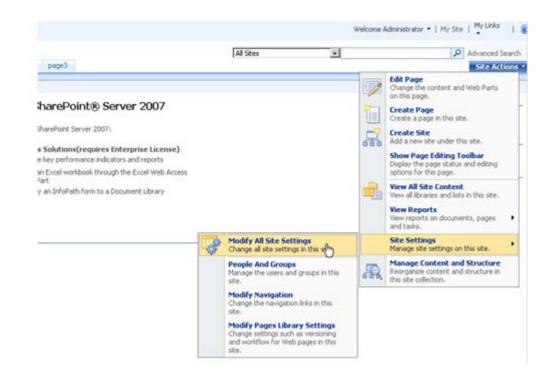

### Select "Site Collection Features".

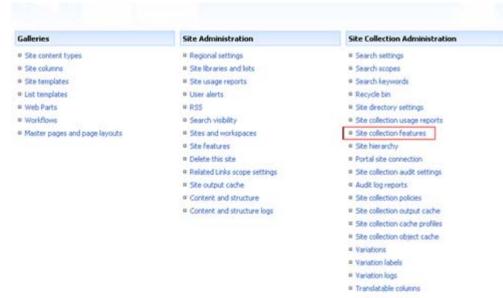

#### In SharePoint Site collection feature list, activate the SharePoint Permission Batch Setting.

| SharePoint Column Permission<br>Assign read or write permissions to column                   | Activate   |        |
|----------------------------------------------------------------------------------------------|------------|--------|
| SharePoint ListSync<br>This feature is a workflow that copy the content of a list to another | Activate   |        |
| SharePoint Permission Batch Setting<br>Assign permissions to all items                       | Deactivate | Active |
|                                                                                              |            |        |

After installation, you can find Permission batch setting link in every list workflow setting page.

| an mu rem                      | ission batch setting mik in every list worknow setting page.                      |
|--------------------------------|-----------------------------------------------------------------------------------|
| Demo > Permission<br>Customize | > Tasks > Settings<br>• Tasks                                                     |
| List Information               |                                                                                   |
| Name:                          | Tasks                                                                             |
| Web Address:                   | http://220.207.177.199/sites/demo/Permission/Lists/Tasks/AllItems.aspx            |
| Description:                   | Use the Tasks list to keep track of work that you or your team needs to complete. |

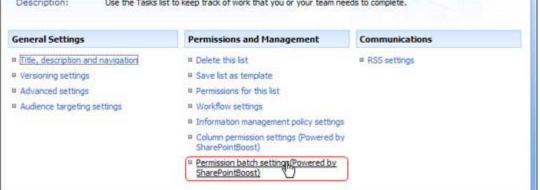

## License Management

Click the hyper link in Permission Batch setting page to visit Permission Batch license management page.

|                    | View Only - Members of this group can view page<br>document has a server-side file handler available, they<br>the server-side file handler. |               |                   |
|--------------------|----------------------------------------------------------------------------------------------------|---------------|-------------------|
|                    |                                                                                                    | Apply P       | ermission Setting |
| License Management | Due to invalid license, function is limited.Click here to e<br>management page                                                              | enter license |                   |

After payment, send site collection ID to sales@sharepointboost.com to generate license code.

| SharePoint Pe                                                       | rmission Batch                                                           | Setting License Management           |   |
|---------------------------------------------------------------------|--------------------------------------------------------------------------|--------------------------------------|---|
| Add or delete License                                               |                                                                          |                                      |   |
| SharePoint Permission<br>Batch Setting<br>Assign permissions to all | License Information<br>Site Collection ID:<br>Current amount of users in | 81790d6d-636e-499f-8ffc-3b265a8ba491 |   |
| items                                                               | collection:<br>License status:                                           | No Registration                      |   |
|                                                                     | Add license(ASCII):                                                      | Click here to get license            |   |
|                                                                     |                                                                          |                                      | - |
|                                                                     |                                                                          |                                      |   |
|                                                                     |                                                                          |                                      |   |
|                                                                     |                                                                          |                                      |   |
|                                                                     |                                                                          |                                      | - |
|                                                                     |                                                                          | 0                                    | ĸ |

## Enter license code and click "OK".

| SharePoint Pe                                                                | rmission Batch Setting License Management                                                                                                    |
|------------------------------------------------------------------------------|----------------------------------------------------------------------------------------------------|
| Add or delete License                                                        |                                                                                                    |
| SharePoint Permission<br>Batch Setting<br>Assign permissions to all<br>items | License Information<br>Site Collection ID: 81790d6d-636e-499f-8ffc-3b265a8ba491<br>Current amount of users in this site 2<br>collection:<br>License status: 50<br>Add license(ASCII): Cick here to get license<br>b00698bd-bd97-49a5-92db-<br>18974baef82c13wc74ba5-92db-<br>18974baef82c13wc74bab62baef82baf54baef82baf54baef82baf54baef82baf54baef82baf54baef82baf54baef82baf54baef82baf54baef82baf54baef82baf54baef82baf54baef82baf54baef82baf54baef82baf54baef82baf54baef82baf54baef82baf54baef82baf54baef82baf54baef82baf54baef82baf54baef82baf54baf54baef82baf54baef82baf54baf54baef82baf54baef82baf54baef82baf54baef82baf54baef82baf54baf54baef82baf54baef82baf54baf54baef82baf54baef82baf54baef82baf54baef82baf54baef82baf54baf54baef82baf54baef82baf54baef82baf54baef82baf54baef82baf54baef82baf54baef82baf54baef82baf54baef82baf54baef82baf54baf54baef82baf54baef82baf54baef82baf54baf54baef82baf54baef82baf54baf54baef82baf54baef82baf54baef82baf54baef82baf54baef82baf54baef82baf54baf54baef82baf54baf54baef82baf54baf54baef82baf54baf54baef82baf54baf54baef82baf54baf54baf54baf54baf54baf54baf54baf54 |
|                                                                              | You license has been validated, Please switch to previous page and<br>Refresh(FS) it                                                                                                    |
|                                                                              | OK                                                                                                    |

### Uninstall

Run "setup.exe" again. (If your install file has been deleted, you can download it from http://www.sharepointboost.com). In Repair and Remove page, select Remove radio button and click "Next", the Permission Batch will be uninstalled.

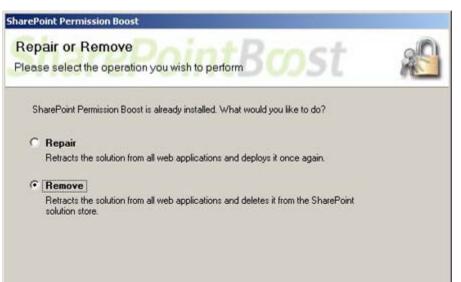

| Mondosoft SharePoint Solution Installer | <- <u>Previous</u> | Next -> | Abort |
|-----------------------------------------|--------------------|---------|-------|
|-----------------------------------------|--------------------|---------|-------|

# **SharePoint Permission Batch Setting Tutorial**

SharePoint Permission Batch Setting can add or remove permissions to each item in a list without changing original permission settings.

In the following mini task system, each task can only be edited by the person to whom the task is assigned.

| New • | Actions Setti     | 200 T          |             |            | View: All 1 | acke      |
|-------|-------------------|----------------|-------------|------------|-------------|-----------|
| e nuc |                   | Assigned To    | Status      | Priority   | Due Date    | % Complet |
| Writ  | te document ! NEW | Bill           | In Progress | (2) Normal | 7/11/2008   | 50        |
|       | fix ! NEW         | Jerry          | In Progress | (2) Normal | 7/24/2008   | 10        |
|       | O Users/Groups    | Type User Name | Permi       | ssions     |             |           |
|       | o obcrojorodpo    | ·//            |             |            |             |           |

Henry is the director of Jerry and Bill, and he should be given permission to each item. With SharePoint Permission Batch Setting, the above request can easily be done.

Click Settings menu and choose list setting. In the list setting page, select "Permission batch settings".

| mo > Permission >     |                   | gs                                                                             |                    |
|-----------------------|-------------------|--------------------------------------------------------------------------------|--------------------|
|                       |                   |                                                                                |                    |
| List Information      |                   |                                                                                |                    |
| Name:                 | Tasks             |                                                                                |                    |
| Web Address:          | http://220.207.   | 177. 199/sites/demo/Permission/Lists/Tasks/AllI                                | Items.aspx         |
| Description:          | Use the Tasks lis | t to keep track of work that you or your team                                  | needs to complete. |
|                       |                   |                                                                                |                    |
| General Settings      |                   | Permissions and Management                                                     | Communications     |
| Title, description an | d navigation      | Delete this list                                                               | RSS settings       |
| Versioning settings   |                   | Save list as template                                                          |                    |
| Advanced settings     |                   | Permissions for this list                                                      |                    |
| Audience targeting    | settings          | Workflow settings                                                              |                    |
|                       |                   | Information management policy setting                                          | gs                 |
|                       |                   | <ul> <li>Column permission settings (Powered I<br/>SharePointBoost)</li> </ul> | Ьу                 |
|                       |                   | Permission batch setting (Powered by)                                          |                    |

Assign Henry Full Control and Read permission to all items.

| Add or Remove<br>Permission                                                                              | Add/Remove Permission:<br>Add permission to all items                     |      |
|----------------------------------------------------------------------------------------------------|---------------------------------------------------------------------------|------|
| Add or Remove permission<br>for all item<br>This action will <b>disable</b><br>the SharePoint Permission | O Remove permission to all items                                          |      |
| Boost Workflow in<br>current list.                                                                       | Users/Groups:                                                             |      |
|                                                                                                    |                                                                           | &∕ 🗓 |
|                                                                                                    | Choose user/group columns which represent users/groups:                   |      |
|                                                                                                    | Employee Name                                                             |      |
|                                                                                                    | 🗖 Leader                                                                  |      |
|                                                                                                    | Created By                                                                |      |
|                                                                                                    | Modified By                                                               |      |
|                                                                                                    |                                                                           |      |
|                                                                                                    | Permissions:                                                              |      |
|                                                                                                    | Full Control - Has full control.                                          |      |
|                                                                                                    |                                                                           |      |
|                                                                                                    | $\square$ Design - Can view, add, update, delete, approve, and customize. |      |
|                                                                                                    |                                                                           |      |
|                                                                                                    | Contribute - Can view, add, update, and delete.                           |      |
|                                                                                                    |                                                                           |      |
|                                                                                                    | Read - Can view only.                                                     |      |
|                                                                                                    |                                                                           |      |

 $\Box$  View Only - Members of this group can view pages, list items, and documents. If the document has a server-side file handler available, they can only view the document using the server-side file handler.

Apply Permission Setting

And then you can see the following results.

| or list.                                                                                                    | ers and groups            | permission to this list item. T        | This list item does not inherit permissions from its parent fo                |
|----------------------------------------------------------------------------------------------------|---------------------------|----------------------------------------|-------------------------------------------------------------------------------|
| New 🔹 🛛 Actions 🔹                                                                                                    |                           |                                        |                                                                               |
| O Users/Groups                                                                                                    | Туре                      | User Name                              | Permissions                                                                   |
| E Bill N                                                                                                    | User                      | SMALLBUSINESS \bill                    | Contribute                                                                    |
| Herny K                                                                                                    | User                      | SMALLBUSINESS \henry                   | Full Control, Read                                                            |
|                                                                                                    |                           |                                        |                                                                               |
| Permissions:<br>Use this page to assign use                                                                                                    | bug fi                    | ked                                    | This list item does not inherit permissions from its parent fo                |
| Permissions:<br>Use this page to assign use<br>or list.                                                                                                    | bug fi                    | ked                                    | This list item does not inherit permissions from its parent fo                |
| Permissions:<br>Use this page to assign use<br>or list.<br>New • Actions •                                                                                                    | bug fi                    | ked                                    | This list item does not inherit permissions from its parent fo<br>Permissions |
| or list.<br>New  Verticons Verticons Ve | bug fix<br>ers and groups | xed<br>permission to this list item. T |                                                                               |

If it is unnecessary to set unique permission to each item, click "Inherit Permission From List" in permission batch page.

| Inherit Permissions From<br>List                                                                             |                               |
|----------------------------------------------------------------------------------------------------|-------------------------------|
| All items will inherit<br>permissions from parent list<br>permission. All custom<br>permission will be lost. |                               |
|                                                                                                    | Inherit Permissions From List |

All items inherit permission from parent list permission and custom permission loses.

| e this page to assign user:<br>ist.     | s and groups            | permission to this list item. T | his list item does not inherit permissions from its parent                 |
|-----------------------------------------|-------------------------|---------------------------------|----------------------------------------------------------------------------|
| w 🔹 Actions 🔹                           |                         |                                 |                                                                            |
| OUsers/Groups                           | Туре                    | User Name                       | Permissions                                                                |
| Bill                                    | User                    | SMALLBUSINESS \bill             | Contribute                                                                 |
| Herny                                   | User                    | SMALLBUSINESS\henry             | Full Control, Read                                                         |
|                                         |                         | g fixed > Permissions           |                                                                            |
| ermissions:<br>this page to assign user | bug fix                 | ked                             | 'his list item does not inherit permissions from its parent                |
| ethis page to assign user<br>ist.       | bug fix                 | ked                             | his list item does not inherit permissions from its parent                 |
| e this page to assign user<br>ist.      | bug fix                 | ked                             | 'his list item does not inherit permissions from its parent<br>Permissions |
| e this page to assign user<br>list.     | bug fix<br>s and groups | red                             |                                                                            |

## Note:

Applying SharePoint Permission Batch Setting will disable SharePoint Permission Boost Workflow.

| Permission Boost main setting pag          | e               |                        |               |        |         |
|--------------------------------------------|-----------------|------------------------|---------------|--------|---------|
|                                            | After set       | tings changed, plea    | ase click OK  | OK     | Cancel  |
| Permission Settings                        | Apply following | ng permission settings | for all items |        |         |
| Add, edit or delete permission<br>settings | Users/groups    | Item permissions       |               |        | Enabled |
|                                            | {Marketing}     | Read                   | Edit          | Delete | Yes     |

## **SharePoint Permission Workflow Installation Instruction**

### **System Requirements**

Microsoft Windows SharePoint Services v3 or Microsoft Office SharePoint Server 2007.

## Install

Download SharePoint Permission Workflow install file from SharePointBoost website, release the file, and run "setup.exe".

| 🔾 Back 🔹 🕥 🖌 🍠 🔎 Search 🚺           | > Folders        | 3 3 × 19 🖽              | ÷               | 1000       |
|-------------------------------------|------------------|-------------------------|-----------------|------------|
| Address 🔁 C:\Documents and Settings | \Administrator\I | Desktop\PermissionBoost | Setup\Solution  | 💌 🔁 G      |
| Name +                              | Size             | Туре                    | Date Modified   | Attributes |
| 🖻 banner.jpg                        | 21 KB            | JPEG Image              | 2008-6-30 18:14 | A          |
| Brandysoft.SharePoint.Toget         | 105 KB           | WSP File                | 2008-7-1 13:14  | A          |
| EULA.rtf                            | 17 KB            | Rich Text Format        | 2008-6-26 16:21 | A          |
| ki kogo. jpg                        | 14 KB            | JPEG Image              | 2008-6-30 18:07 | A          |
| Setup exe                           | 192 KB           | Application             | 2008-6-26 16:21 | A          |
| setup.exe.config                    | 1 KB             | XML Configuration File  | 2008-6-30 18:07 | A          |

## Note:

You must be the SharePoint Farm Administrator.

| ⇔ → 💽 🗗          | C 🗟 🕄 🖬 🔸 🔳 💷 🖦                            |         |              |    |
|------------------|--------------------------------------------|---------|--------------|----|
| Services (Local) | Name /                                     | Status  | Startup Type | 1. |
|                  | Windows Presentation Foundation Font Cach  |         | Manual       |    |
|                  | Windows SharePoint Services Administration | Started | Automatic    |    |
|                  | Windows SharePoint Services Search         | Started | Manual       |    |
|                  | Windows SharePoint Services Timer          | Started | Automatic    |    |
|                  | Windows SharePoint Services Tracing        | Started | Automatic    |    |
|                  | Windows SharePoint Services VSS Writer     |         | Manual       |    |
|                  | Windows Time                               | Started | Automatic    |    |
|                  | Windows Liser Mode Driver Framework        |         | Manual       |    |

After system check is finished, click "Next".

|   | Windows SharePoint Service 3.0 is installed.                       |
|---|--------------------------------------------------------------------|
| 0 | You have permission to install and deploy SharePoint solutions.    |
| 0 | The Windows SharePoint Services Administration service is started. |
| 0 | The Windows SharePoint Services Timer service is started.          |
| 0 | Solution file found.                                               |
| 0 | SharePoint Permission Boost is not installed.                      |
|   |                                                                    |
|   |                                                                    |

After reading License Agreement, click "accept" and go to next step.

| SharePoint Permission Boost |     |    |
|-----------------------------|-----|----|
| End-User License Agreement  | net | 00 |

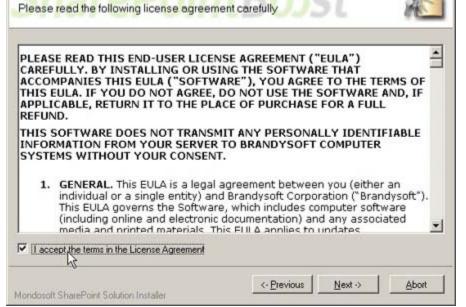

Select one or more web applications and click "Next".

| harePoint Permission Boost                                   |                               |         |
|--------------------------------------------------------------|-------------------------------|---------|
| Deployment Targets                                           | DointPract                    | 0       |
| Please select one or more v                                  | veb applications              | AS      |
| Web Applications:                                            |                               |         |
| http://temp-help-svr:14460/                                  | (Central Administration)      |         |
| ✓ http://temp-help-svr:38827/ ✓ http://temp-help-svr/ (Shar) | (SharePoint - 38827)          |         |
|                                                              |                               |         |
|                                                              |                               |         |
|                                                              |                               |         |
|                                                              |                               |         |
|                                                              |                               |         |
|                                                              |                               |         |
|                                                              |                               |         |
|                                                              |                               |         |
| D                                                            |                               |         |
| Please click the Next button to st                           | art the installation process. |         |
|                                                              |                               | 11 11 1 |
| Mondosoft SharePoint Solution Insta                          | siler <u>Vervious</u>         | Abort   |

Wait for installing, click "Next" for more deployment details.

| arePoint Permission Boost                                                                                                    |                                       |              |
|----------------------------------------------------------------------------------------------------|---------------------------------------|--------------|
| Installing<br>Please wait while SharePoint Permission                                                                                     | Boost is installed                    | 20           |
| Please wait while SharePoint Permission                                                                                                   | Boost is installed                    | RE           |
|                                                                                                    |                                       |              |
|                                                                                                    |                                       |              |
|                                                                                                    |                                       |              |
| Waiting (max. 15 minutes) for solution deployment                                                                                         | job to complete. Press Abort to stop. |              |
|                                                                                                    |                                       |              |
|                                                                                                    |                                       |              |
|                                                                                                    |                                       |              |
|                                                                                                    |                                       |              |
|                                                                                                    |                                       |              |
|                                                                                                    |                                       |              |
| ondoroft SharePoint Solution Installer                                                                                                    | <- Erevious Next -                    | Abort        |
| ondosoft SharePoint Solution Installer                                                                                                    | <- Erevious   Next -                  | Abort        |
|                                                                                                    | <- <u>Previous</u>                    | Abort        |
| arePoint Permission Boost                                                                                                    |                                       |              |
| arePoint Permission Boost                                                                                                    |                                       | Abort        |
| narePoint Permission Boost                                                                                                    |                                       | Abort        |
| narePoint Permission Boost<br>Installation Successfully Comp<br>Details:                                                                  |                                       | <u>Abort</u> |
| Details:                                                                                                    | Dieted Boost                          |              |
| Details:                                                                                                    | Dieted Boost                          |              |
| Details:                                                                                                    | Dieted Boost                          |              |
| TEMP-HELP-SVR: http://temp-help-svr:14460/;<br>TEMP-HELP-SVR: http://temp-help-svr:14460/;<br>TEMP-HELP-SVR: http://temp-help-svr:38827/; | Dieted Boost                          |              |
| Details:                                                                                                    | Dieted Boost                          |              |
| Details:                                                                                                    | Dieted Boost                          |              |
| Details:                                                                                                    | Dieted Boost                          |              |
| Details:                                                                                                    | Dieted Boost                          |              |

|                                         | <- <u>Previous</u> | Next > | Glose |
|-----------------------------------------|--------------------|--------|-------|
| Mondosoft SharePoint Solution Installer |                    |        | -12-  |

Choose Site Actions dropdown menu, click "Modify All Site Settings", and enter "Site Settings" page.

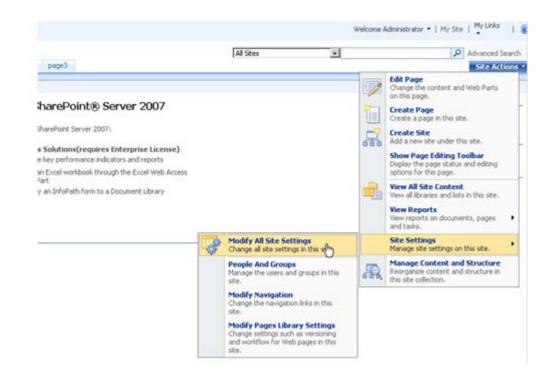

## Select "Site Collection Features".

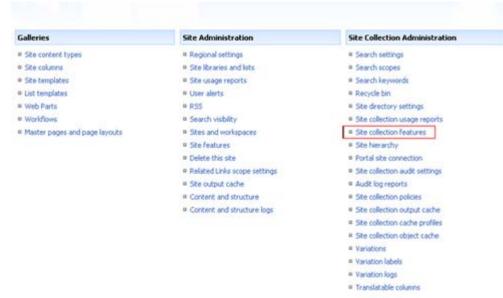

In SharePoint Site collection feature list, activate SharePoint Permission Boost Workflow.

|    | SharePoint Column Permission<br>Assign read or write permissions to column                              | Activate          |
|----|----------------------------------------------------------------------------------------------------|-------------------|
| 5. | SharePoint ListSync<br>This feature is a workflow that copy the content of a list to another            | Activate          |
|    | SharePoint Permission Batch Setting<br>Assign permissions to all items                                  | Activate          |
|    | SharePoint Permission Boost Workflow<br>Change item and column permission when item created or modified | Deactivate Active |

After installation, you can find SharePoint Permission Boost workflow in every list workflow setting page.

| Use this page to set up a workflow for this is                                                                                                    | £                                                                                                    |
|----------------------------------------------------------------------------------------------------|----------------------------------------------------------------------------------------------------|
| Workflow<br>Select a workflow to add to this list. If<br>the workflow template you want does<br>not appear, contact your administrator<br>to get it added to your site collection or<br>workspace. | Select a workflow template: Description:<br>SharePoint Alert Boost Workflow<br>SharePoint Remission Boost Work<br>SharePoint Reminder Boost Work<br>SharePoint Reminder Boost Work<br>新聞通知正作詞3.0 |
| Name<br>Type a name for this workflow. The name<br>will be used to identify this workflow to<br>users of this list.                                                                                | Type a unique name for this workflow:<br>Permission                                                                                                    |

## License Management

Click the link in Permission Boost workflow main page and visit Permission Boost workflow license management page.

| Customize per                                                 | 111551011                                                  |                                   |
|---------------------------------------------------------------|------------------------------------------------------------|-----------------------------------|
| permission main setting page                                  |                                                            |                                   |
|                                                               | After settings changed, p                                  | please click OK OK Cancel         |
| Permission Settings                                           | Apply following permission setti                           | ings for all items                |
| Add, edit or delete<br>permission settings                    | Users/groups Item perm                                     | nissions Enabled                  |
|                                                               | Add Permission Setting                                     | Copy Permissions From List        |
| License Management                                            | Due to invalid license, function is lin<br>management page | nited.Click here to enter license |
| Manage license for<br>SharePoint Permission Boost<br>Workflow |                                                            |                                   |

After payment, send site collection ID to sales@sharepointboost.com to generate license code.

| SharePoint Per                                         | rmission Boost                             | Workflow License Management                  |    |
|--------------------------------------------------------|--------------------------------------------|----------------------------------------------|----|
| Add or delete License                                  |                                            |                                              |    |
| SharePoint Permission<br>Boost Workflow                | License Information<br>Site Collection ID: | 81790d6d-636e-499f-8ffc-3b265a8ba491         |    |
| Change item and column<br>permission when item created | Current amount of users in<br>collection:  | this site 2                                  |    |
| or modified                                            | License status:<br>Add license(ASCII):     | No Registration<br>Click here to get license |    |
|                                                        |                                            |                                              | 2  |
|                                                        |                                            |                                              |    |
| 4                                                      |                                            |                                              | OK |

Enter license code and click "OK".

| SharePoint Per                                                                                                   | mission Boost Workflow License Management                                                                                                    |
|----------------------------------------------------------------------------------------------------|----------------------------------------------------------------------------------------------------|
| Add or delete License                                                                                            |                                                                                                    |
| SharePoint Permission<br>Boost Workflow<br>Change item and column<br>permission when item created<br>or modified | License Information         Ste Collection ID:       81790d6d-636e-499f-8ffc-3b265a8ba491         Current amount of users in this site 2         collection:         License status:       50         Add license(ASCII):       Click here to get license         ca3ea99f-2c88-4d31-83e3-         261cd4471365tEGZSqi4MQXBcjC8Hndn90sfy5ED0+eyHXW1iF7pJfgMxS0GHRmNb8H7VEr40R58e0dy2JIFUphCL22c8         eiwKSdCu2fAv0cfuV+06RbHzPik6g3l0om40VN3qS07kM6UPIh7Kl0hwv2rBM25YqpiAdw/3wGxWhnkEtWKR51A9I=Z         7gaphwHismkSvl6jNn4ovIRrNgQ2+Bz+goFNPHy + kcqs2g177vyxfQXVE9HYTYGoj2U21YmFN6XAH795H04/MhN1mKpptt         11C1tdFgoPEiykNU02iOS04P7LH47095P0Xrym730-rT7p2J3ytW23xrMn8EgaQcov27R6G[DPT]Lhe4CQa4YFMFQ         DeV2rVR9hLKmY+KFriA6VWhublg2+aHp1hvh26cXRIiFLAcgDICFRNm95+eIZbATbfj0PtLE5m5JQXJWhcykPg+MhewVh         VtW5asc2/CWQLU5MAcGL3NamYHGEprWstvY+TeQg/bertr2M3qP2m0SbtmddJJ52HHdbpl16X8WMIISAkqKHS7812po         DLEc8np9j3PvwPasBmSUUkrrUsEpckuBKrj17SRRJ7TSR1PSM12K51D9MjezXg9U1TnWM6XF13BK2G17SBkr4/o3NMXfDtoEpIM9         7gPrsprcBV4E052PH64L47y/jqKiluLEKSujsZNKNGY4mHVdxoaxGTg5hNWIQZjCg== |
|                                                                                                    | You license has been validated, Please switch to previous page and Refresh(FS) it                                                                                                    |
|                                                                                                    | OK                                                                                                    |

### Uninstall

Run "setup.exe" again. (If your install file has been deleted, you can download it from http://www.sharepointboost.com). In the Repair and Remove page, select the Remove radio button and click "Next", the Permission Boost Workflow will be uninstalled.

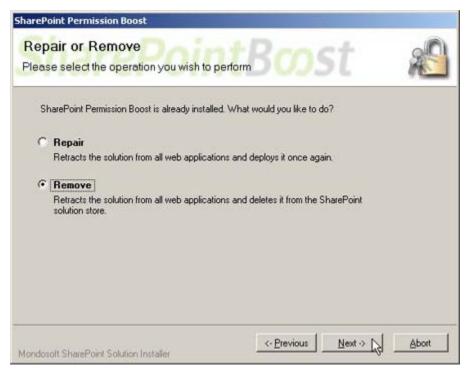

# **SharePoint Permission Workflow Tutorial**

SharePoint Permission Boost Workflow can change item permissions automatically when it is created or modified. In task system, the person to whom the task is assigned and Henry can modify the task. That means that only Henry and the person has the contribute permission for the item.

| emo > Permission > Tasks<br><b>Tasks</b> |                            |                     |            |           |            |
|------------------------------------------|----------------------------|---------------------|------------|-----------|------------|
| Use the Tasks list to keep track of      | work that you or your tear | m needs to complete | s          |           |            |
| New • Actions • Setting                  | is 🔸                       |                     |            | View: All | Tasks 🔹    |
| 0 Title                                  | Assigned To                | Status              | Priority   | Due Date  | % Complete |
| Write document ! NEW                     | Bill                       | In Progress         | (2) Normal | 7/11/2008 | 50%        |
| Bug fix I NEW                            | Jerry                      | In Progress         | (2) Normal | 7/24/2008 | 109        |

Enter workflow setting page and add a new SharePoint Permission Workflow. In permission setting main page, add a new permission part.

| Users or Groups                      |                                                                                               |  |  |  |
|--------------------------------------|-----------------------------------------------------------------------------------------------|--|--|--|
| The permissions of these             |                                                                                               |  |  |  |
| users or groups will be<br>modified. |                                                                                               |  |  |  |
| mouned.                              | Input users/groups                                                                            |  |  |  |
|                                      |                                                                                               |  |  |  |
|                                      | Herny                                                                                         |  |  |  |
|                                      |                                                                                               |  |  |  |
|                                      |                                                                                               |  |  |  |
|                                      | & L                                                                                           |  |  |  |
|                                      | Choose user/group columns which represent users/groups.                                       |  |  |  |
|                                      | Created By                                                                                    |  |  |  |
|                                      | Modified By                                                                                   |  |  |  |
|                                      |                                                                                               |  |  |  |
|                                      | Assigned To                                                                                   |  |  |  |
|                                      | Task Group                                                                                    |  |  |  |
|                                      | I ask Group                                                                                   |  |  |  |
|                                      |                                                                                               |  |  |  |
|                                      |                                                                                               |  |  |  |
| Item Permissions                     |                                                                                               |  |  |  |
| Choose the item permissions          |                                                                                               |  |  |  |
| you want these users or              |                                                                                               |  |  |  |
| groups to have.                      |                                                                                               |  |  |  |
|                                      | Full Control - Has full control.                                                              |  |  |  |
|                                      |                                                                                               |  |  |  |
|                                      |                                                                                               |  |  |  |
|                                      | Design - Can view, add, update, delete, approve, and customize.                               |  |  |  |
|                                      |                                                                                               |  |  |  |
|                                      |                                                                                               |  |  |  |
|                                      |                                                                                               |  |  |  |
|                                      | Contribute - Can view, add, update, and delete.                                               |  |  |  |
|                                      |                                                                                               |  |  |  |
|                                      |                                                                                               |  |  |  |
|                                      | 🗖 Read - Can view only.                                                                       |  |  |  |
|                                      |                                                                                               |  |  |  |
|                                      |                                                                                               |  |  |  |
|                                      |                                                                                               |  |  |  |
|                                      |                                                                                               |  |  |  |
|                                      | $\square$ View Only - Members of this group can view pages, list items, and documents. If the |  |  |  |
|                                      | document has a server-side file handler available, they can only view the document using      |  |  |  |
|                                      | the server-side file handler.                                                                 |  |  |  |
|                                      |                                                                                               |  |  |  |
|                                      |                                                                                               |  |  |  |

| Click "Ol | k". Return to | permission r | nain setting page | e, and select | "Apply fo | llowing r | permission  | settings for  | all items"   | box. |
|-----------|---------------|--------------|-------------------|---------------|-----------|-----------|-------------|---------------|--------------|------|
| onen or   |               |              | mani occurs pus   | e, and server |           |           | 01111001011 | certaingo roi | . uni icenno | ~~~  |

| Demo > Permission > Tasks > Customize Workflow |                                             |                                                   |        |                      |         |  |  |
|------------------------------------------------|---------------------------------------------|---------------------------------------------------|--------|----------------------|---------|--|--|
| Customize Permission                           |                                             |                                                   |        |                      |         |  |  |
|                                                | 011                                         |                                                   |        |                      |         |  |  |
|                                                |                                             |                                                   |        |                      |         |  |  |
| Permission main setting page                   |                                             |                                                   |        |                      |         |  |  |
|                                                | After settings                              | OK                                                | Cancel |                      |         |  |  |
| Provide in California                          | _                                           |                                                   |        |                      |         |  |  |
| Permission Settings                            | Apply following per                         | Apply following permission settings for all items |        |                      |         |  |  |
| Add, edit or delete permission settings        | Users/groups                                | Item permissio                                    | ons    |                      | Enabled |  |  |
|                                                | Herny;[Assigned To]                         | Contribute                                        | Edit   | Delete               | Yes     |  |  |
|                                                | Add Permission Setting Copy P               |                                                   |        | ermissions From List |         |  |  |
| License Management                             | Click here to enter license management page |                                                   |        |                      |         |  |  |
|                                                |                                             |                                                   |        |                      |         |  |  |

Manage license for SharePoint Permission Boost Workflow

After configuring the workflow, permissions of all items will be changed. The following is a typical example of permission settings for "Create document" item.

| Demo > Permission > Tasks > Write document > Permissions Permissions: Write document |                                                                                                    |      |                      |             |  |  |
|--------------------------------------------------------------------------------------|----------------------------------------------------------------------------------------------------|------|----------------------|-------------|--|--|
| Use th                                                                               | Use this page to assign users and groups permission to this list item. This list item does not inherit permissions from its parent folder or list. |      |                      |             |  |  |
| New                                                                                  | Actions                                                                                                    |      |                      |             |  |  |
|                                                                                      | O Users/Groups                                                                                                    | Туре | User Name            | Permissions |  |  |
|                                                                                      | Bill                                                                                                    | User | SMALLBUSINESS \bill  | Contribute  |  |  |
|                                                                                      | Herny                                                                                                    | User | SMALLBUSINESS \henry | Contribute  |  |  |
|                                                                                      |                                                                                                    |      |                      |             |  |  |

If the column "Assign To" switches from Bill to Tom, the permission of item will be altered automatically.

|              | Demo > Permission > Tasks > Write document > Permissions<br>Permissions: Write document                                                           |                |      |                      |             |  |  |  |
|--------------|----------------------------------------------------------------------------------------------------|----------------|------|----------------------|-------------|--|--|--|
|              | Use this page to assign users and groups permission to this list item. This list item does not inherit permissions from its parent folder or list |                |      |                      |             |  |  |  |
| New  Actions |                                                                                                    |                |      |                      |             |  |  |  |
|              |                                                                                                    | O Users/Groups | Туре | User Name            | Permissions |  |  |  |
|              |                                                                                                    | Herny          | User | SMALLBUSINESS \henry | Contribute  |  |  |  |
|              |                                                                                                    | Tom            | User | SMALLBUSINESS \tom   | Contribute  |  |  |  |